SAP Ariba

# **Guide for suppliers: How to cancel a Service Entry Sheet (SES)**

SAP

Public

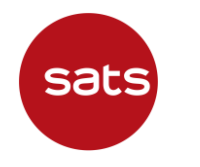

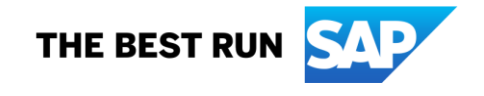

# **How to cancel Service Entry Sheet (SES)**

After creating a Service Sheet (SES), Supplier can cancel/ delete SES if the status is Sent or Failed

Supplier create SES as usual step from Purchase Order

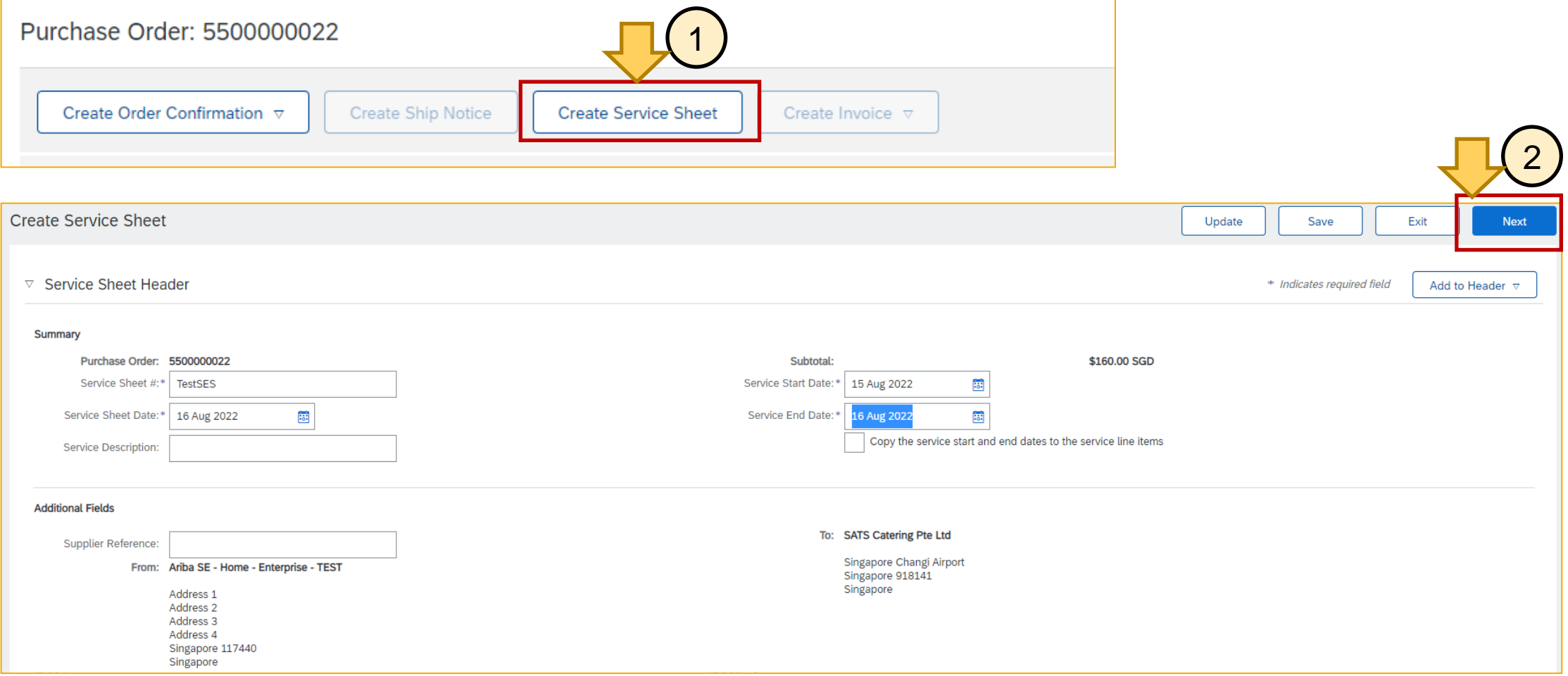

#### Supplier create SES as usual step from Purchase Order, fill in all necessary details and click "Submit".

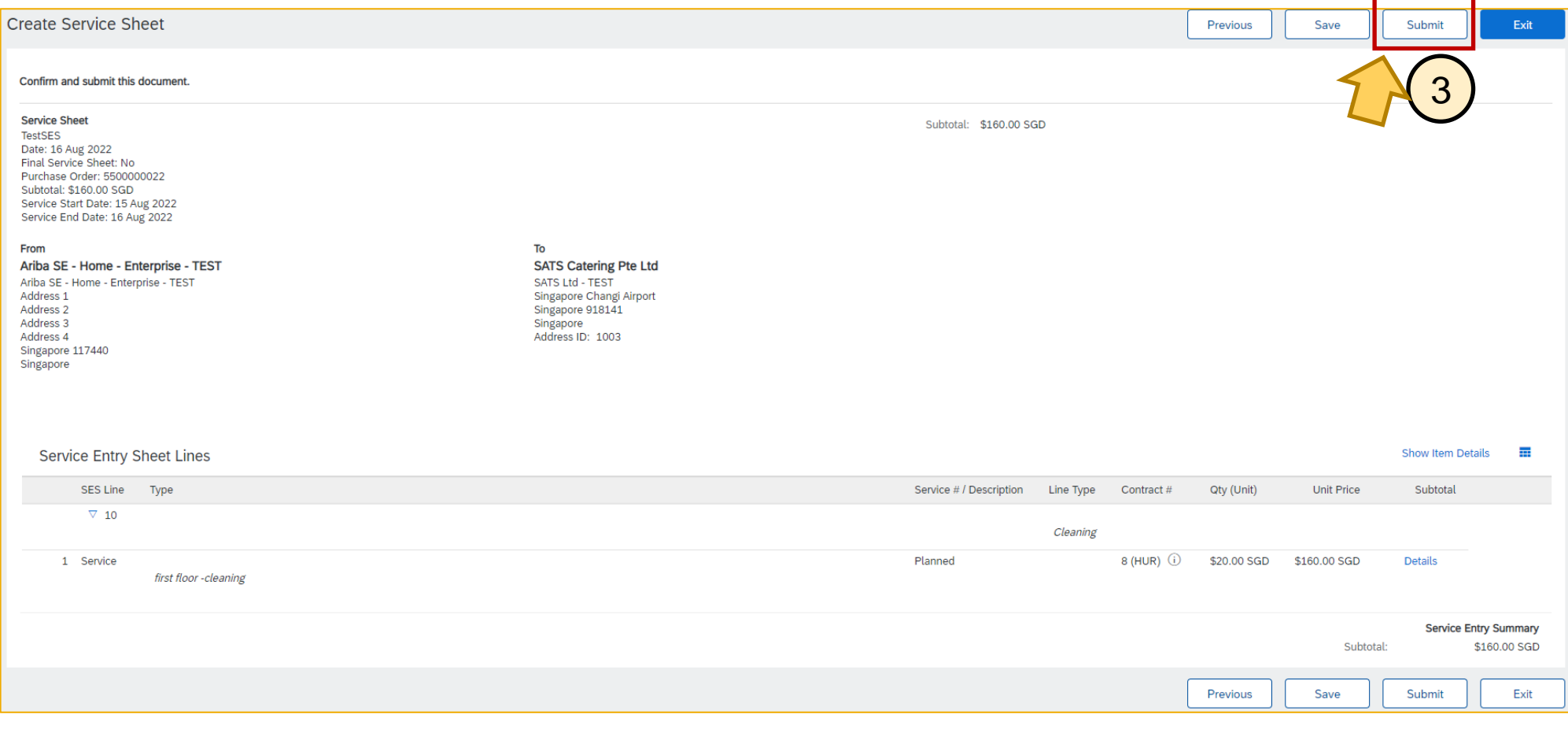

Service Sheet TestSES has been submitted.

• Print a copy of the service sheet. Exit service sheet creation.

4

#### Once submitted, click "Exit"

### Click into the PO, click the SES number at "Related Document" section

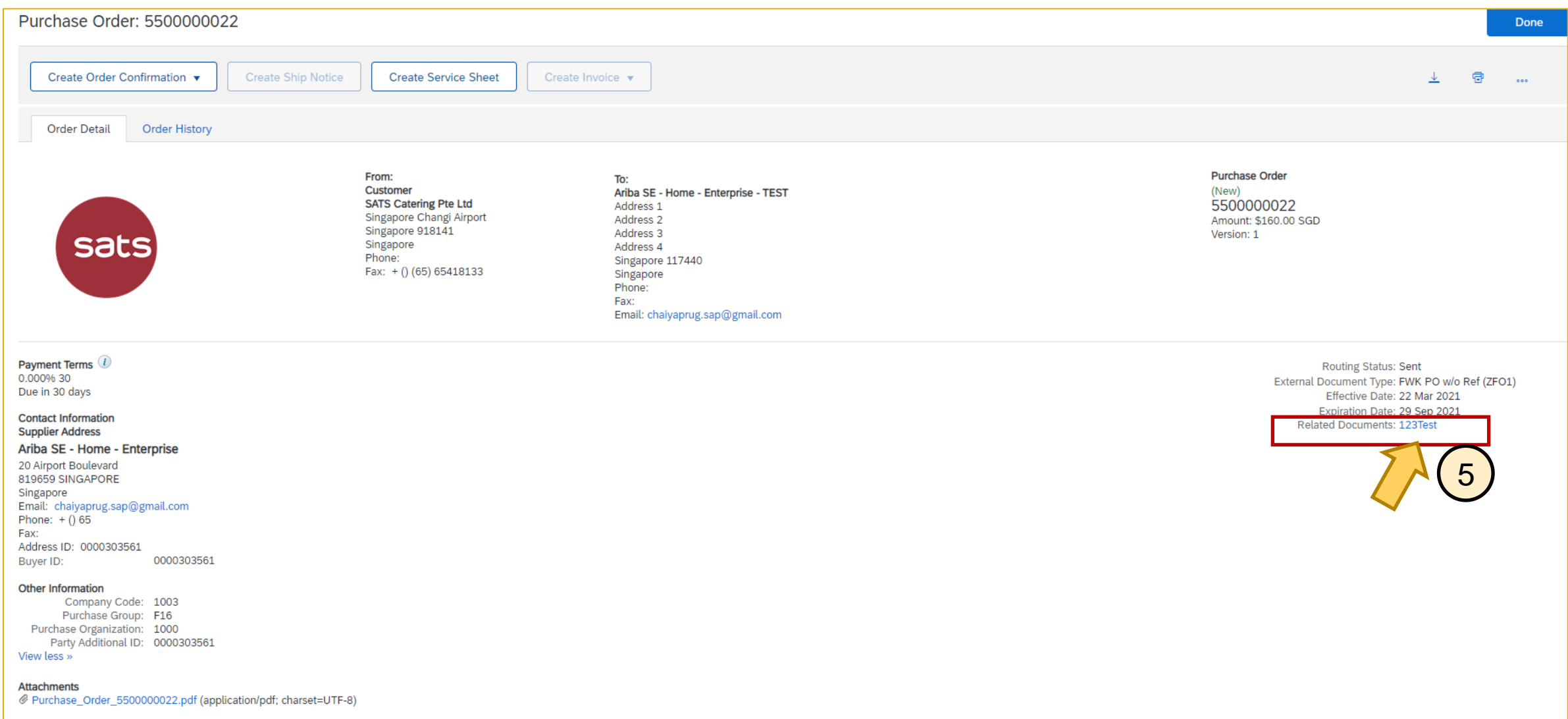

#### In the SES submitted, if status is "Sent" or "Failed", SES can be cancelled. Click the dots menu on right side of the screen. Supplier will see "Cancel" option. Click "Cancel"

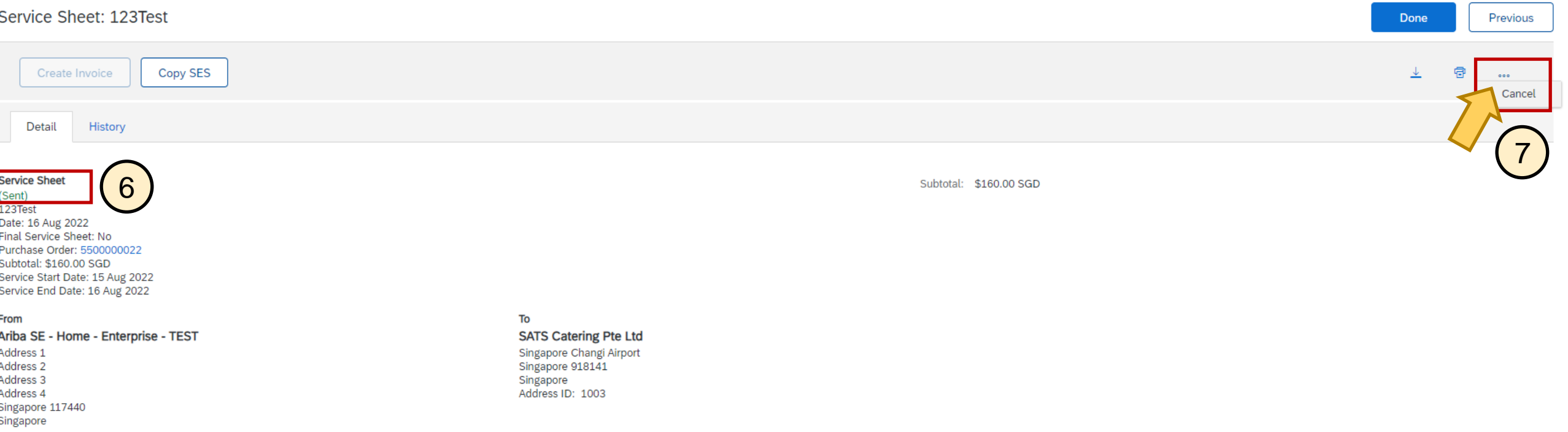

**Step 4:** Click "Yes" to confirm to cancel SES (Click "No" if otherwise), then click "Done". Supplier will be brought back to Dashboard (Home Page)

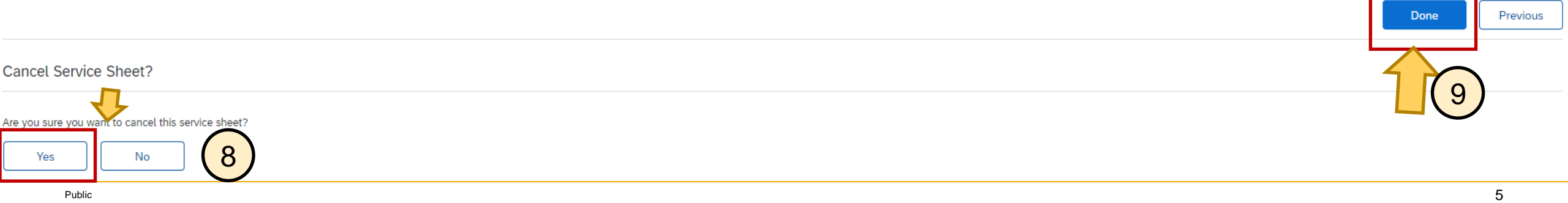

# **Step 5:** to verify, go back in the purchase order, under "Related Documents", the cancelled SES will have the name with "1"

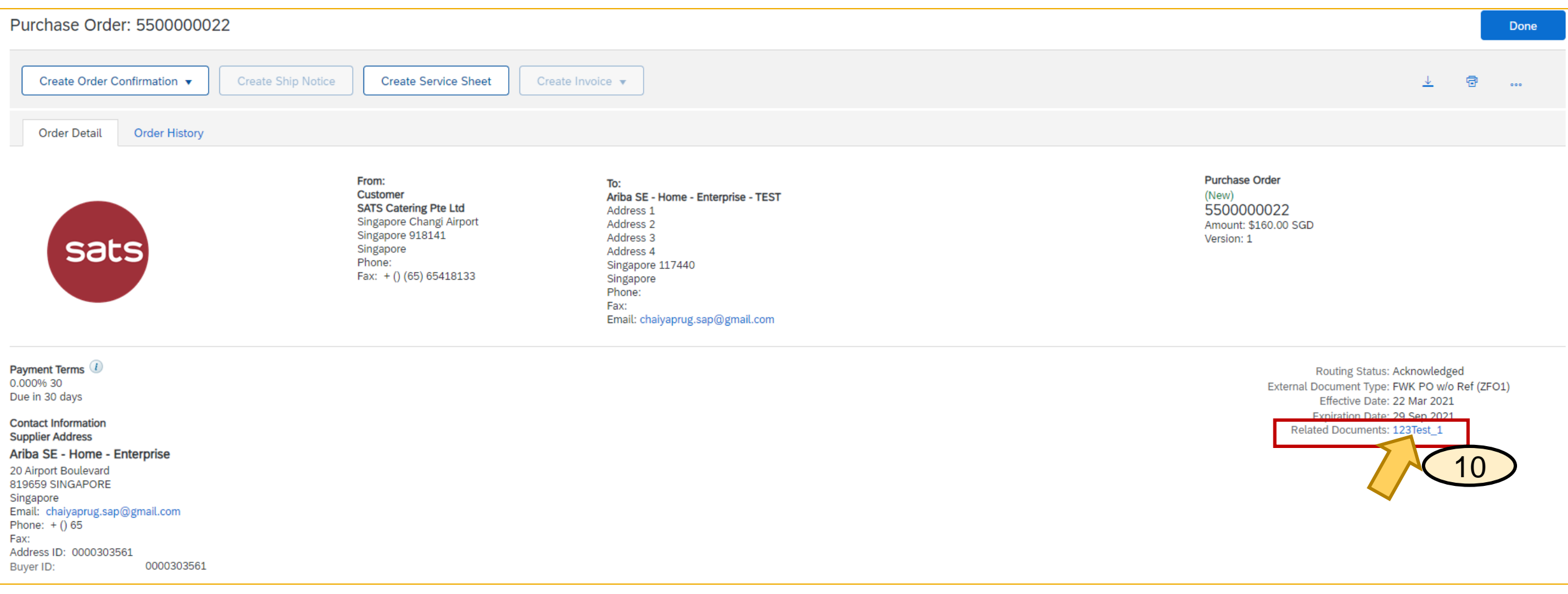

# **Step 6:** when click into the cancelled SES, check "History" tab, supplier will see a comment that SES is deleted. This means the SES has been cancelled.

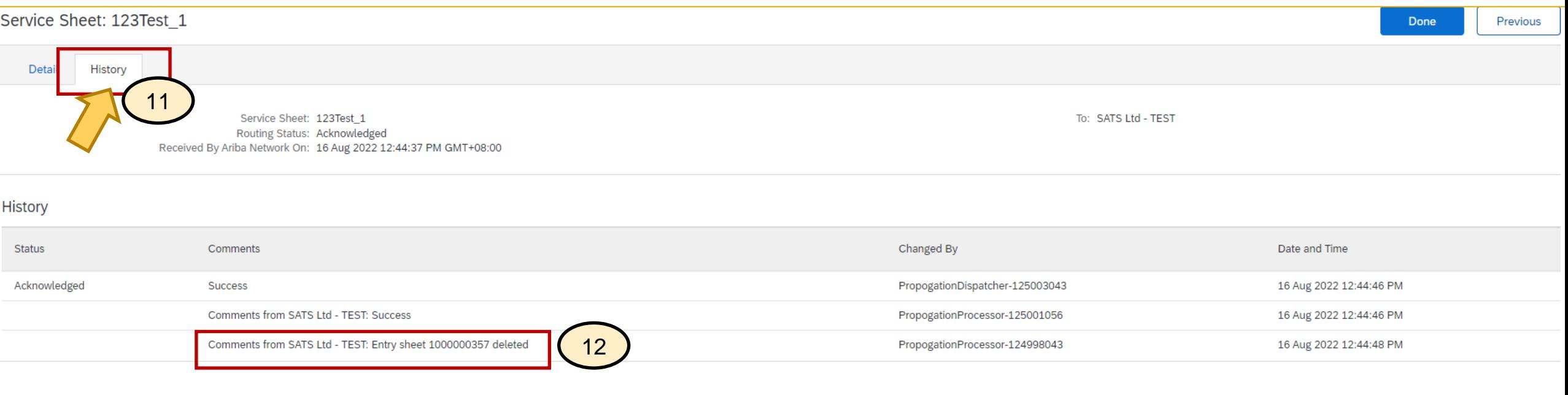

Click "Done" to go back

Done

Previous

# **Step 7:** If supplier create a new SES, it will show in "Related Documents" on top of the cancelled SES

![](_page_7_Picture_19.jpeg)

![](_page_8_Picture_0.jpeg)

# **Thank you.**

Contact information:

![](_page_8_Picture_3.jpeg)